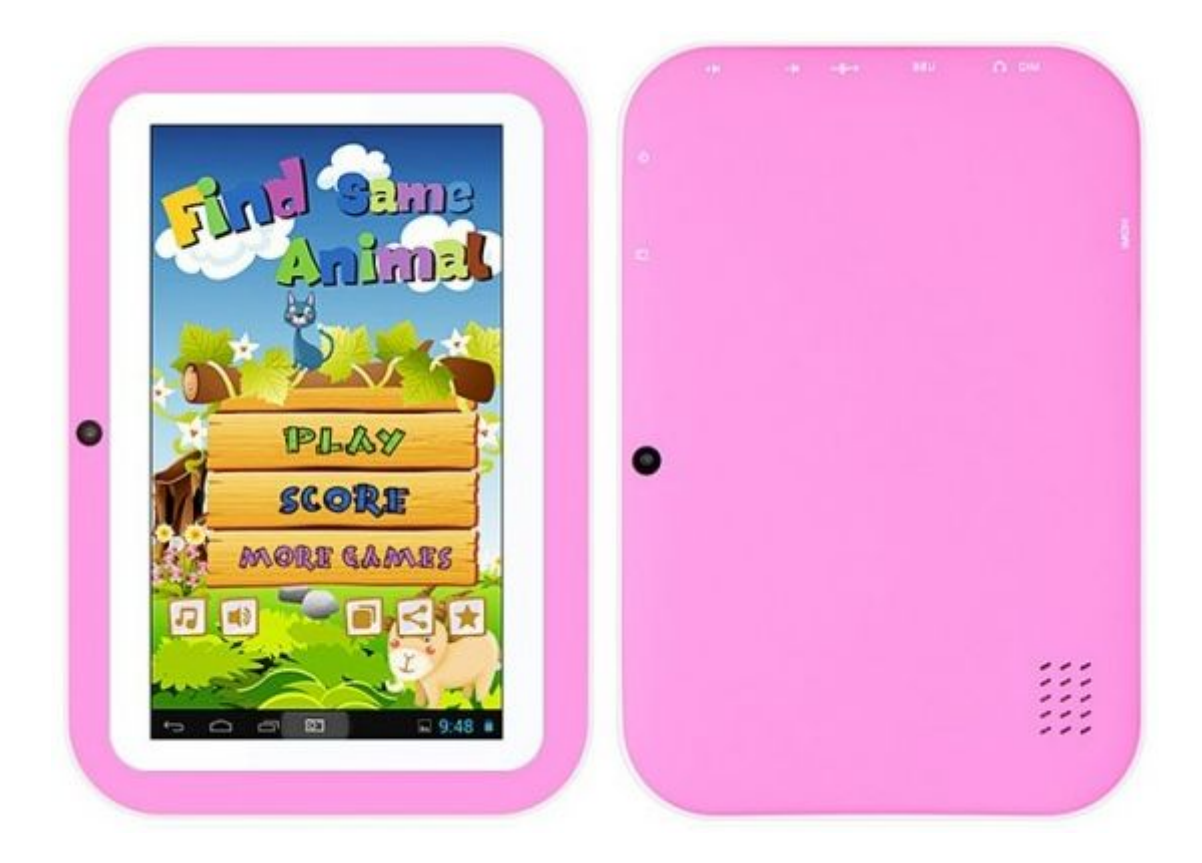

# User Manual

### 1.Basic function

1.LCD Size: 7" TFT-LCD, Resolution: 1024\*600;

2.OS: Android 4.2;

3.Network connectivity: built-in 802.11b/g WiFi, support external 3G Dongle(For exact module model,please inquire in our official website)

4.Multimedia format supported:

Audio formats supported: MP3,AAC,WMA,OGC,WAV,AC3,FLAC etc.

Video formats supported: MPEG4,H.264,H.263,DIvX,WMV etc.

5.Power-consumption settings: LCD backlight brightness and lock-screen can be adjusted freely, can set up standby time.

6.Touch Panel: Multi-touch Capacitive screen.

7.Sensor: Built-in G-sensor, support screen rotation & gravity games.

8.Language: Support multiple language.

9.Audio/Video input/output:built-in sensitive-microphone,built-in speaker,

stereo headphone output.

10.I/O port: Micro USB port\*1 ,Mini HDMI port\*1,Earphone jack\*1,TF card slot\*1,DC jack\*1.

11.Key: Power key,Volume +/- key .

12.Operation temperature: 0°to 35°C.

## 2.Peripheral Interface

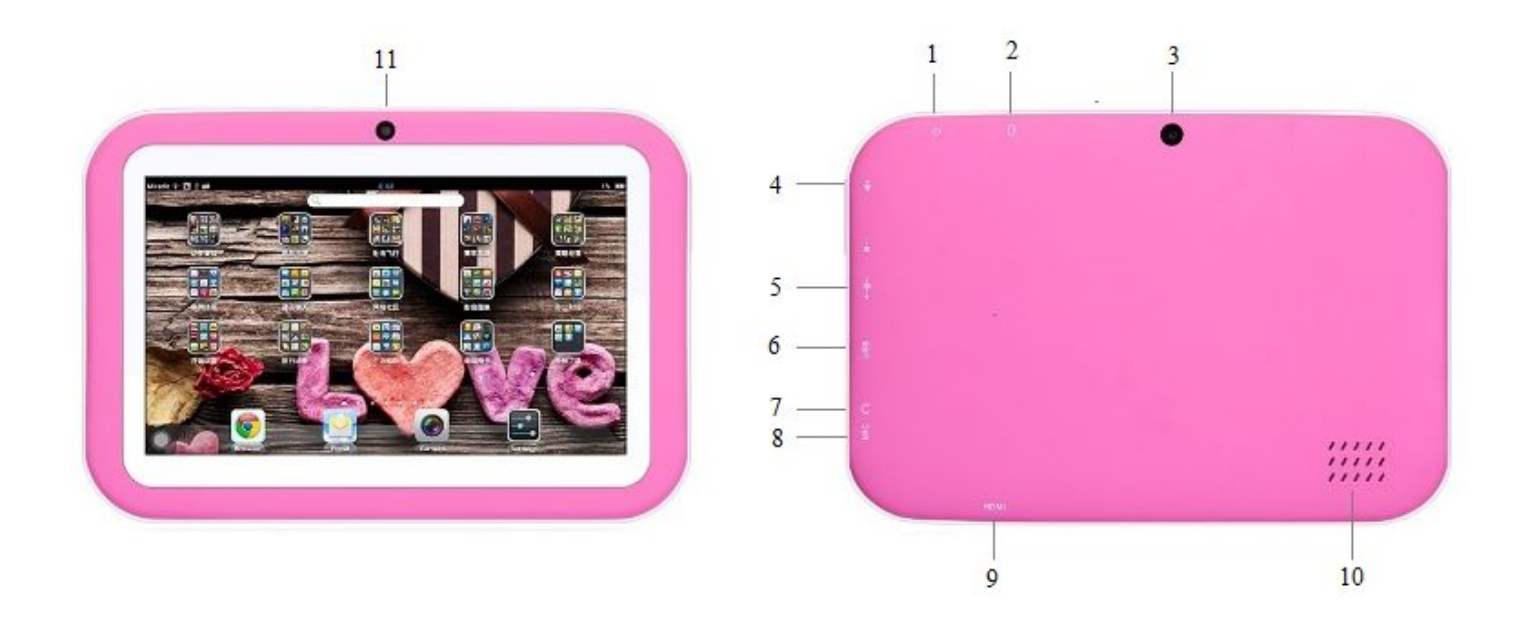

Instructions:

- 1.Power key
- 2.TF card slot
- 3.Rear camera: 0.3MP
- 4.Volume control key
- 5.DC jack
- 6.Micro USB port
- 7.Eearphone jack
- 8.Microphone
- 9.HDMI port
- 10.Speaker
- 11.Front camera: 0.3MP

## 3.Children desktop

First click on the "Parents", the "Kids interface will pop-up automatically.After inserting a kid's nickname, confirm adding it and then user can begin to experience all functions on kids interface ; Click on the "parents" again, input the result value into my multiplication window when it pop-up, then user go into the parent management interface;

Parents interface

(1) Manage applications

You can add settings to "game", "book", "animation", "study" from local resources.

- (2) Family members
- Edit Children information.

(3) children lock

Operation for children mode exit , there was two ways,"multiplication validation" and "PIN code" .

(4) Time control

To set up when play and when rest for children.

(5) Settings

Enter the Settings, you can set permissions networking applications,and test software updates .

Children interface

Under the children desktop, click on the corresponding children's head portrait, to enter the desktop for the children.

### 4.Basic Operation

#### 1.Common Operations

A.Power Key

Power on: press the power key for two second will auto power on.

Power off: press the power key for two second in power on state,will

pop-up asking window, select shutdown and determine.

Forced Power off: Long Press the power key 8s, devices will power off;

Dormant / Awaken: Short press the power key, can be switch dormant / awaken.

B.MIRCO USB

Communication between the devices and computers

(1)After booting up computer, connect to devices and computer through USB cable.

(2When appears icon at the bottom of the status bar, Click the status notification area choose "USB connected "→"Turn on USB storage", prompt " USB storage in use ";

 $(3)$  Operate the file system through the computer, Such as copy, delete, modify, etc. The device can support multimedia format, please refer to the previous chapter.

(4) After finished the file system operation, click " Turn off USB storage" button, you can check the operation is success or not through file manager.

 $(5)$  Pull out USB.

Charge the battery

Please charge in the following situations:

(1)When the battery icon is show empty.

(2)The system automatically shut down (Shut down soon after the reboot). Method of Charge: Using the DC jack power adapter, connected DC jack of the device, and then insert the AC adapter into the power socket, can be charged, when battery icon is show 100%, that is declare the battery charging is full.

Check the battery status:

Enter into "Setting" →"About Tablet PC" →"Status Message",

check the battery status and battery level.

Connect USB device

Use the equipped OTG line, one side connect the USB port, another side connect the USB device, such as USB mouse、keyboard、Hub , it can working without any set up.

C.TF Card

It will appear 3 removable disk when connected with PC, First one is the Built-in storage disk, second is the TF card disk. (It won't open without TF card),the third one is system disk(it will not open by default) TF card: Plug the TF card into the cassette (status filed shows "card is inserted into") then the TF card is identified, Tablet can read and play all the supported files.

### 2.Function Application

Wireless and network

#### **WIFI**

(1)Click the open button on the right side of the WIFI, after a few seconds the screen on the right side will search all the WIFI hotspot list.

Note: If wifi in the open state, that will connect to network automatically once you have used to connect this hotspot, unless RSD or restore factory setting.

(2)Click to network that want to connect, input network information and click the "connect" will search the WIFI network and establish a connection. (3)If connected to the wireless network, the status bar on the right side area will appear a state of the wireless network icon.

Note: If you want connect to wifi that have been set up, please contact to the management of WIFI network to got the WIFI password.

#### **Ethernet**

(1)Close other network except Ethernet;

(2)After OTG cable is connected, inset USB network card into USB port; (3)Enter into setup->More->Ethernet, choose "using Ethernet", until it appears a connected icon on the top left corner of screen.

Equipment Information

(1)Voice: Set media volume, inform volume, Alarm volume and system remind voice;

(2)Display: Set screen brightness, wallpaper, screen rotation, screen sleep time, font-size, G-sensor and screen adaption;

PS:After open auto-brightness tuning, the device brightness will vary with the dark and light;

(3)Storage: It can show the application space and its occupancy, storable data space and external storage device capacity information;

(4)Battery: Can check battery status and its battery usage;

(5)Application: Can check application(downloaded/SD card/running/all Apps), also can make uninstall , data clearance,etc..

Personal Information

(1)Accounts & Sync: View current account and sync account information;

(2)Location-based service: View the current location information by wifi or mobile network;

(3)Safety: User can make following settings: screen protection, device encryption, device management, and credential storage,etc..

(4)Language & Input method: Set system display language, input method,

language output and pointer speed;

(5)Backup and Reset: Remove all the setup information and data on device, except the built-in application.

System Information

Date and Time

(1)Automatically determines the date and time: using network provided values;

(2)Automatically determines the time zone: use network provided time zone;

(3)Cancel the automatic updates, you can manually set the date, time zone and time;

(4)Set time/date format.

#### About device

(1)Status message: To view battery status, battery power, and other information;

(2)Software information: To view the firmware version, kernel version, and the software version number

3.Application management

#### Installation program

(1)Copy the installation program to device (or external USB: TF card, U disk); (2)"Setup"-"safety"-choose "unknown source" ( Turned on as default, no need to make it. If user turn this option off manually, they should turn it on so as to make installation);

(3)Open Explorer " file management", and find the location of this APK is ok; (4)Click this APK, and " Install" according to the tips, then click " Done" is ok. Uninstall Program

Normally can only uninstall user-installed applications, the factory's own application cannot be uninstalled.

Method one:

(1)"Setting"→ "Application program", click the application you need uninstall on the screen right side;

Note: Only the application in the "downloaded" and "SD Card" can be uninstalled.

(2)"downloaded" and "SD card" application in the list,find the program you want to remove and uninstall, click this programs;

(3)In the "application information" interface, click on the "Uninstall" and follow the prompts to complete the uninstall procedure.

Note: Some applications have memory function, will remember your previous account and related content, such as: mail, QQ and so on.If you do not want on your computer to keep personal information, such as e-mail content, QQ account number, you can click on the "clear data" button in "application information" interface" to clear the personal information remains in the local.

Method two:

In the main menu interface, long press the items is will be unloaded, interface to skip to the main screen, when the screen appears "Uninstall" icon on the top, move your finger up, drag the items you need to uninstall to "Uninstall" icon, and move your finger when the project background color becomes Orange, then follow the prompts to complete the uninstall procedure.

### 5.FAQ & Answers

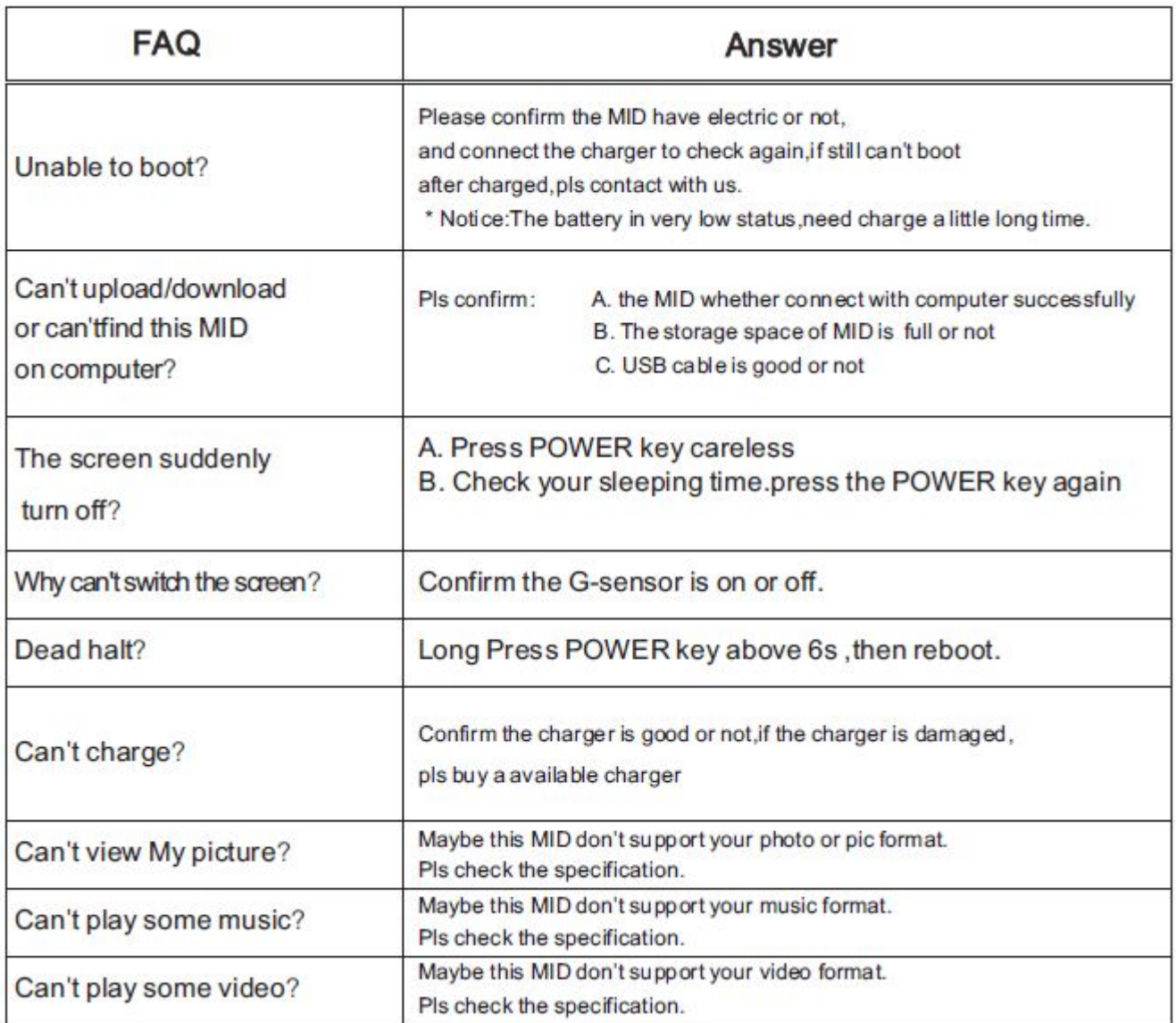

### 6. Maintain Guide

In order to improve product performance and prolong its life, please make sure the following instructions:

1.Operating PC according to instructions can avoid problem caused by illegal operation.

2.System softwares will occupy memory capacity, so the total storage capacity will be less than the actual marking capacity.

3.Please choose the suitable volume in case that damaging your hearing,

If feel tinnitus, decrease the volume or stop using.

4.Please do not use during driving or walking.

5.Please keep PC in a well-ventilated environment, away from the specular, hot or humid environment; Do not use it in high temperature, humidity or dusty places, so as not to affect the product life.

6.Avoid fall or intense collision of the product, and do not let the fuselage shaked violently, It may cause damage or abnormal TFT screen display.

7. Please do not make water or liquid cleaner spray on the screen panel or the machine.

8. Using the clean and soft cloth to wipe the screen so as to remove dust and other particles.

9. Make sure the battery has power.

The device software on the user interface & functions maybe a little different with the product manual due to our constant update and improvement. Here we apologize for the inconvenience brought to you.

#### FCC Information and Copyright

This equipment has been tested and found to comply with the limits for a Class B digital device, pursuant to part 15 of the FCC Rules.

These limits are designed to provide reasonable protection against harmful interference in a residential installation. This equipment generates,

uses and can radiate radio frequency energy and, if not installed and used in accordance with the instructions, may cause harmful interference

to radio communications. However, there is no guarantee that interference will not occur in a particular installation. If this equipment does

cause harmful interference to radio or television reception, which can be determined by turning the equipment off and on, the user is

encouraged to try to correct the interference by one or more of the following measures:

—Reorient or relocate the receiving antenna.

—Increase the separation between the equipment and receiver.

—Connect the equipment into an outlet on a circuit different from that to which the receiver is connected.

—Consult the dealer or an experienced radio/TV technician for help.

15.19 Labelling requirements.

This device complies with part 15 of the FCC Rules. Operation is subject to the following two conditions:

(1)This device may not cause harmful interference, and

(2) this device must accept any interference received, including interference that may cause undesired operation.

changes or modifications not expressly approved by the party responsible for compliance could void the user's authority to operate the equipment.

**FCC RF warning** statement: the device has been evaluated to meet general RF exposure requirement , The device can be used in portable exposure condition without restriction.